# 터치스크린 설정 방법

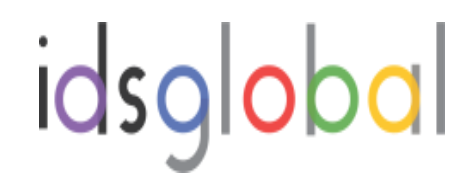

#### 1. Window 화면 에서 제어판 클릭 → 하드웨어및 소리 클릭

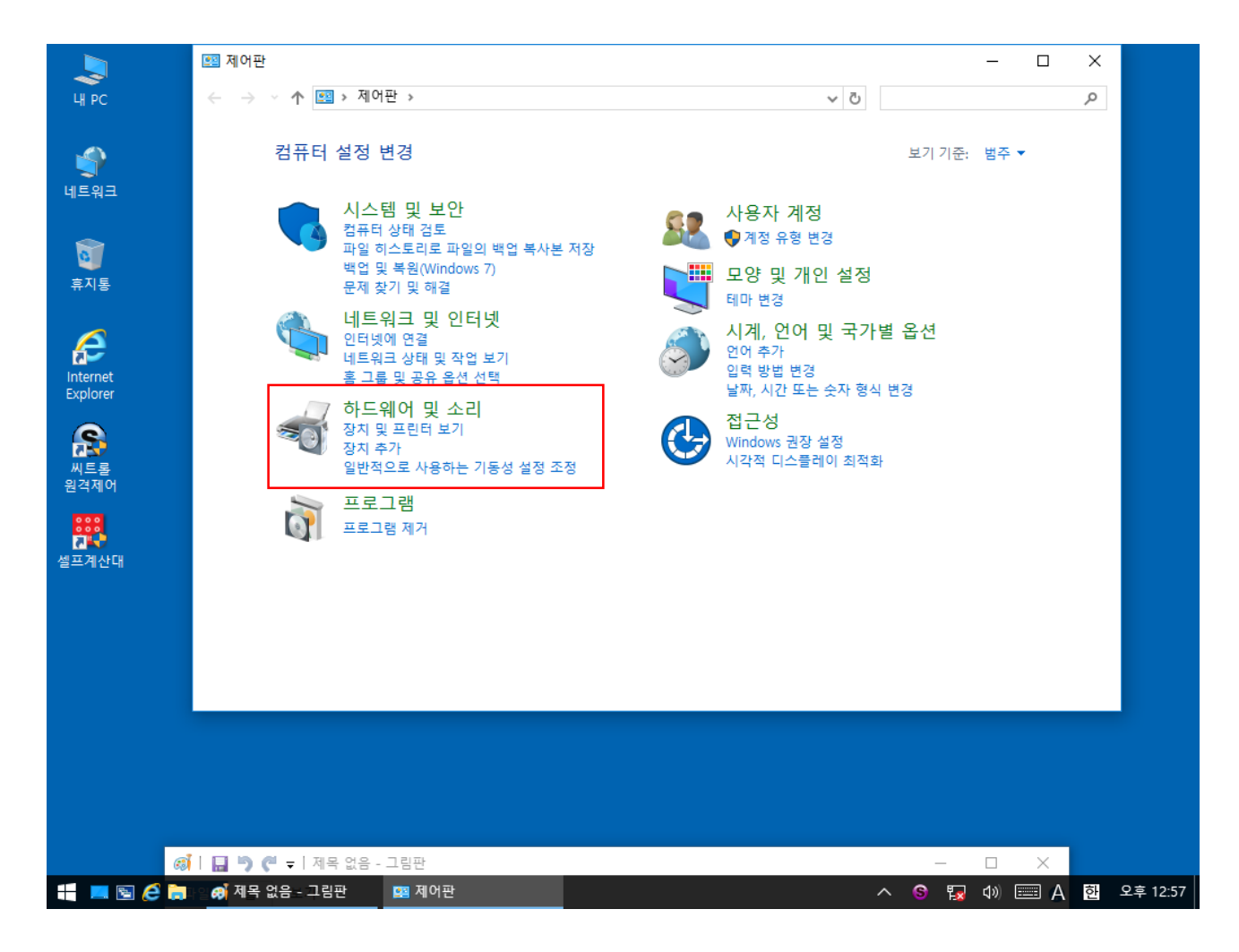

idsglobal

#### 2. 태블릿 PC 설정

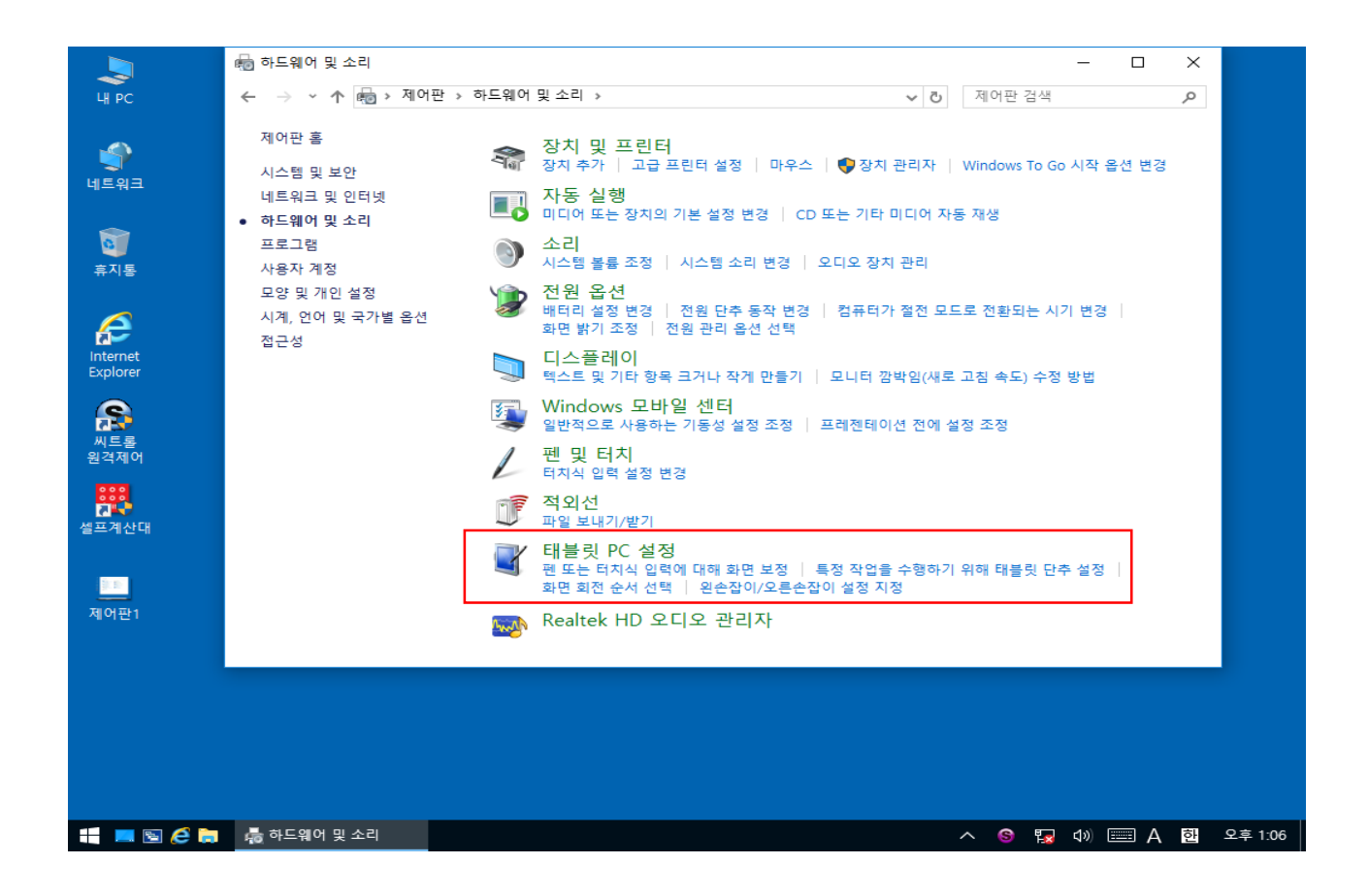

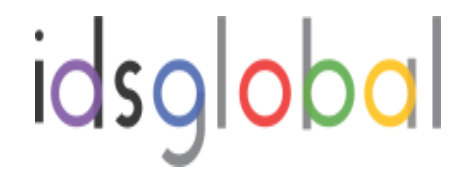

## 3. 설정 클릭

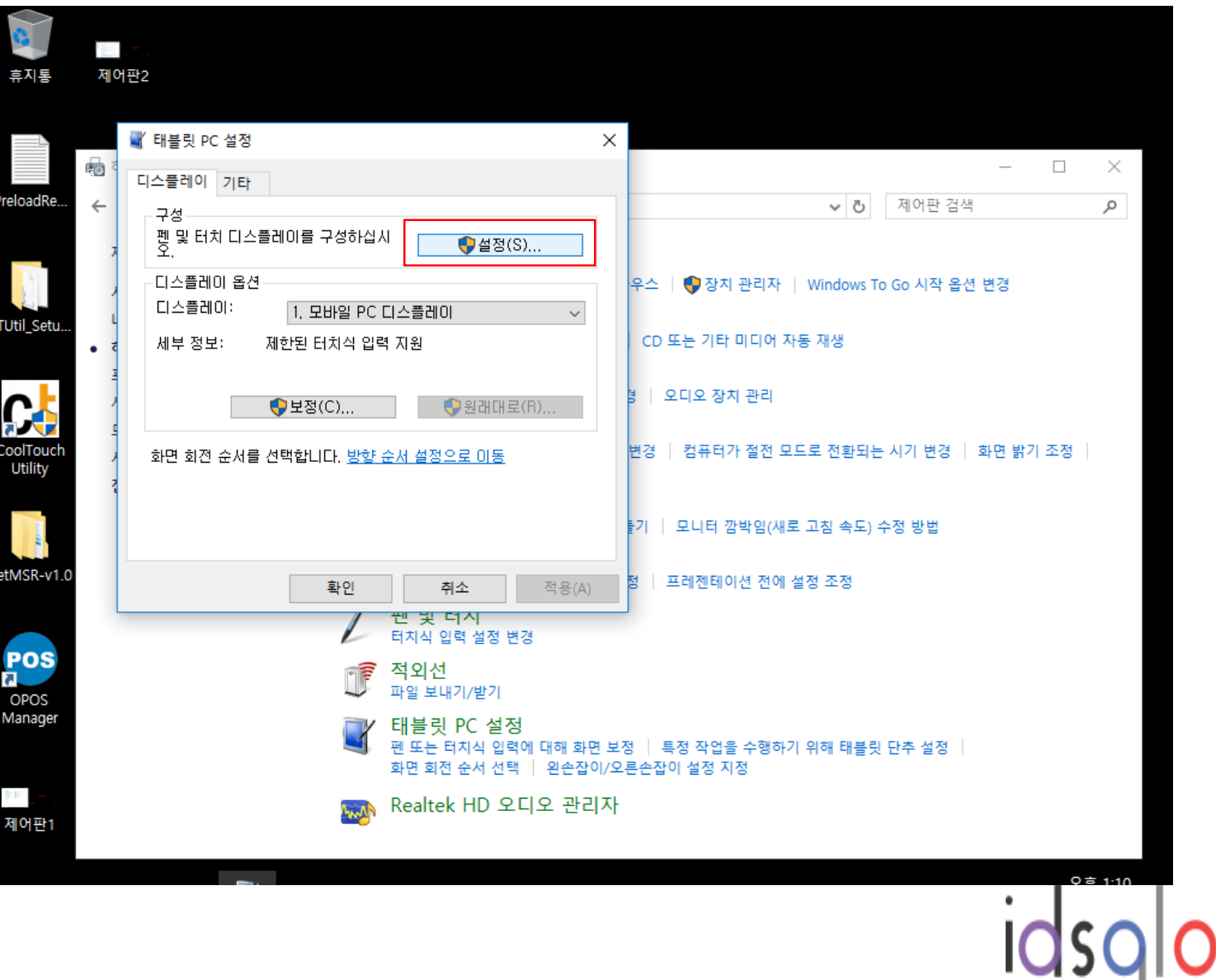

bal J

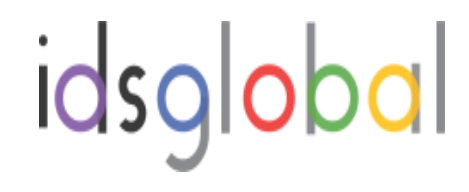

터치 스크린으로 식별하려면 이 화면을 누르십시오.

태블릿 PC 스크린이 아닌 경우 <Enter> 키를 눌러 다음 화면으로 이동하십시오, 도구를 닫으려면 <Esc> 키를 누르십시오.

### 4. 화면을 누르십시오 를 손으로 누른다